# Com pujar els arxius dels QuiroHàbitats al servidor versió os

- 1) Crea la localitat de mostreig a la secció QuiroHàbitats si és una localitat nova, o entra a la teva localitat si ja l'havies creat abans.
- 2) Clica "Afegiu una sessió" dins la teva localitat.
- 3) Clica "Deseu i afegiu Àudios".
- 4) S'obrirà una nova pestanya des d'on podrem carregar tots els arxius.

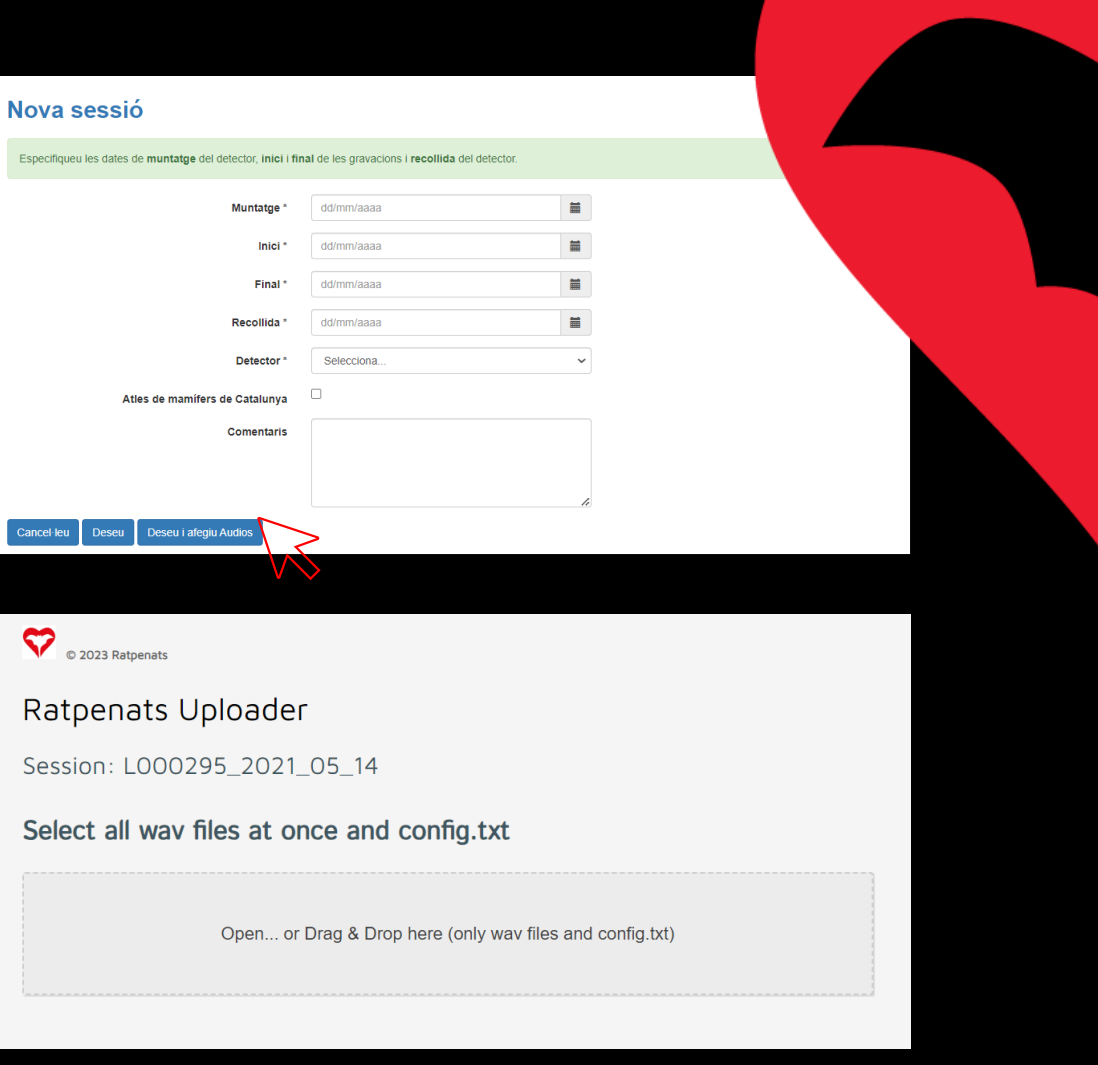

www.ratpenats.org

## Com pujar els arxius dels QuiroHàbitats al servidor Versió os

- 5) Clica "Open" i selecciona tots els arxius ".wav" de la targeta micro SD incloent l'arxiu "CONFIG.txt" i clica a "Abrir".
- 6) També pots arrossegar tots els arxius de la carpeta directament al navegador.
- 7) Un cop carregats, i si no hi ha cap error, apareixerà el botó "Upload Files".
- 8) Cliquem i el procés de càrrega començarà. *Nota: si no apareix el botó "Upload Files" significa que hi ha algun error. Veure pàgina següent.*
- 9) Important comprovar el número total d'arxius que anirem a pujar.

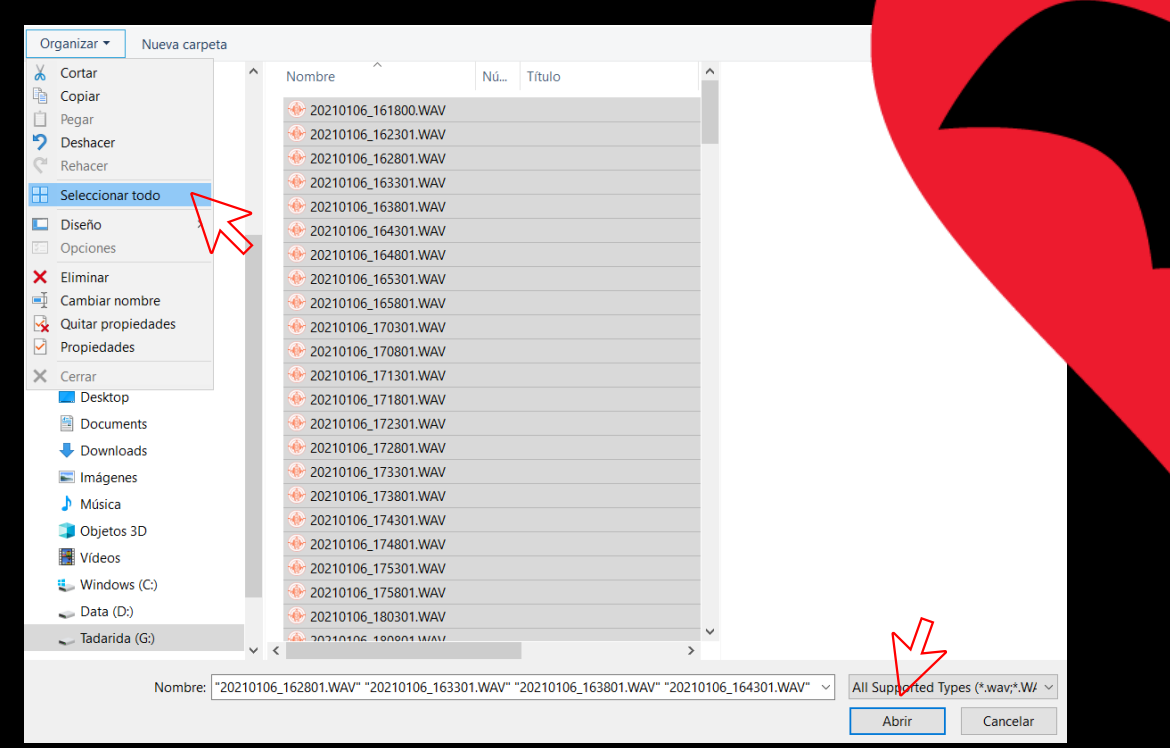

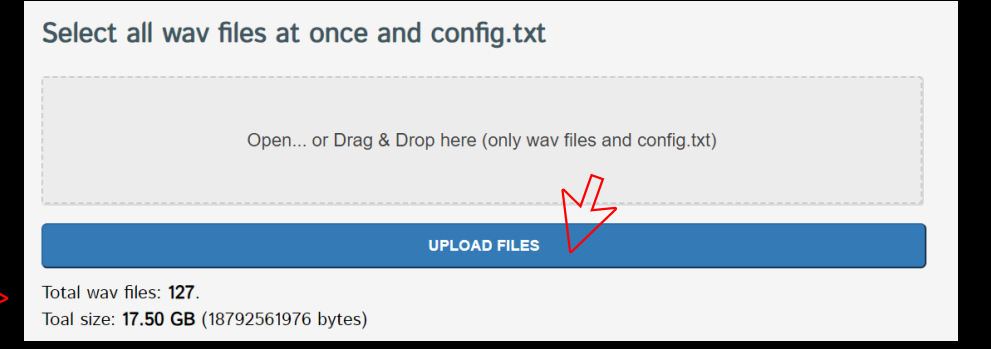

### No tanquis la pestanya fins que la càrrega hagi tingut èxit. Un cop acabat el procés de càrrega ("Uploaded ok") ja podem tancar al pestanya. És important que l'ordinador no entri en hivernació ni en suspensió, ja que la càrrega s'interromp. *f) Si la càrrega es realitza amb cable d'internet anirà molt més ràpid.* Incoherent set of files according to config.txt: Please select a correct set of files /Data min inconsistent:Localitat/20210513/wav/20210514 There are an empty way file: 20210107 053000. WAV Please select a correct set of files Falta del arxiu "Config.txt" There is no config.txt: Please select a correct set of files All files uploaded: 123 / 123 11) Un cop finalitzat el procés rebràs un correu electronic amb un enllaç a través del 100% qual podràs descarregar els arxius processats i pre-classificats. Aquest correu pot Successfully uploaded session: WE WILL SEND YOU AN EMAIL WITH THE RESULTS tardar fins a 48h en arribar. www.ratpenats.org

Versió 08

## Com pujar els arxius dels QuiroHàbitats al servidor

### 9) IMPORTANT:

- a) La càrrega pot durar al voltant d'una hora
- b) No es poden fer dues càrregues simultàniament.
- 
- 
- 
- 

### 10) Possibles errors:

- a) Dates d'inici i finals diferents a les indicades
- b) Arxius buits
- 

![](_page_3_Picture_59.jpeg)

## Com verificar les identificacions de les espècies Versió 08

- 12) Per verificar les identificacions de les espècies segueix els passos següents:
	- a) Descomprimeix l'arxiu descarregat a través del link de resultats.
	- b) Obre el programa Kaleidoscope.
	- c) Clica "File" i tot seguit "Open Results"
	- d) Selecciona l'arxiu id.csv que has descomprimit.

![](_page_3_Picture_8.jpeg)

## Com verificar les identificacions de les espècies

### Versió 08

- e) S'obriran dues finestres: una taula amb les identificacions de les espècies i la finestra amb el sonograma.
- ATENCIÓ: si apareix un missatge d'error al obrir els resultats, clicar a "Cancel".\*

\*Això és degut a que l'arxiu que intenta obrir no el tenim ja que és un arxiu de soroll.

- g) Ordena els arxius clicant sobre "Auto ID" (per agrupar tots els sons d'una mateixa espècie).
- h) Clica sobre la primera espècie de la taula per obrir la finestra del sonograma.
- i) S'han de revisar obligatòriament TOTES les gravacions, excepte els *Pipistrellus* spp. (PIPPIP, PIPPYG, PIPNAT, PIPKUH).

![](_page_4_Picture_86.jpeg)

![](_page_4_Picture_87.jpeg)

### Com verificar les identificacions de les espècies

13) IMPORTANT!

- a) Cal verificar/etiquetar TOTS els arxius fent servir les ETIQUETES del Programa de Seguiment. (Si no t'apareixen al Kaleidoscope, consulta el manual per instal·lar-les).
- b) Les validacions apareixeran a "Manual ID" de la taula. Aquest camp NO pot quedar buit (excepte pels *Pipistrellus* spp.).

Versió 08

c) NO cal revisar els arxius classificats com a "Noise" ja que s'han eliminat durant el processat.

![](_page_5_Picture_57.jpeg)

### Com pujar els resultats finals dels QuiroHàbitats

14) Un cop acabada la revisió de tots els arxius, guarda els resultats clicant al menú "File" de la taula de classificacions, i tot seguit "Save".

Versió 08

tes les classificacions MENYS els

15) Per pujar els resultats finals a la web, entra a la teva localitat de mostreig i clica al símbol "+" que apareixerà a la columna "Resultats".

16) Marcarem si hem analitzat els *Pipistrellus* spp. o no, i buscarem l'arxiu "id.csv" dins la carpeta.

![](_page_6_Picture_58.jpeg)